#### **MEMBER´S REGISTRATION**

In order to register as a member, please go to the membership system homepage and click on REGISTRATION.

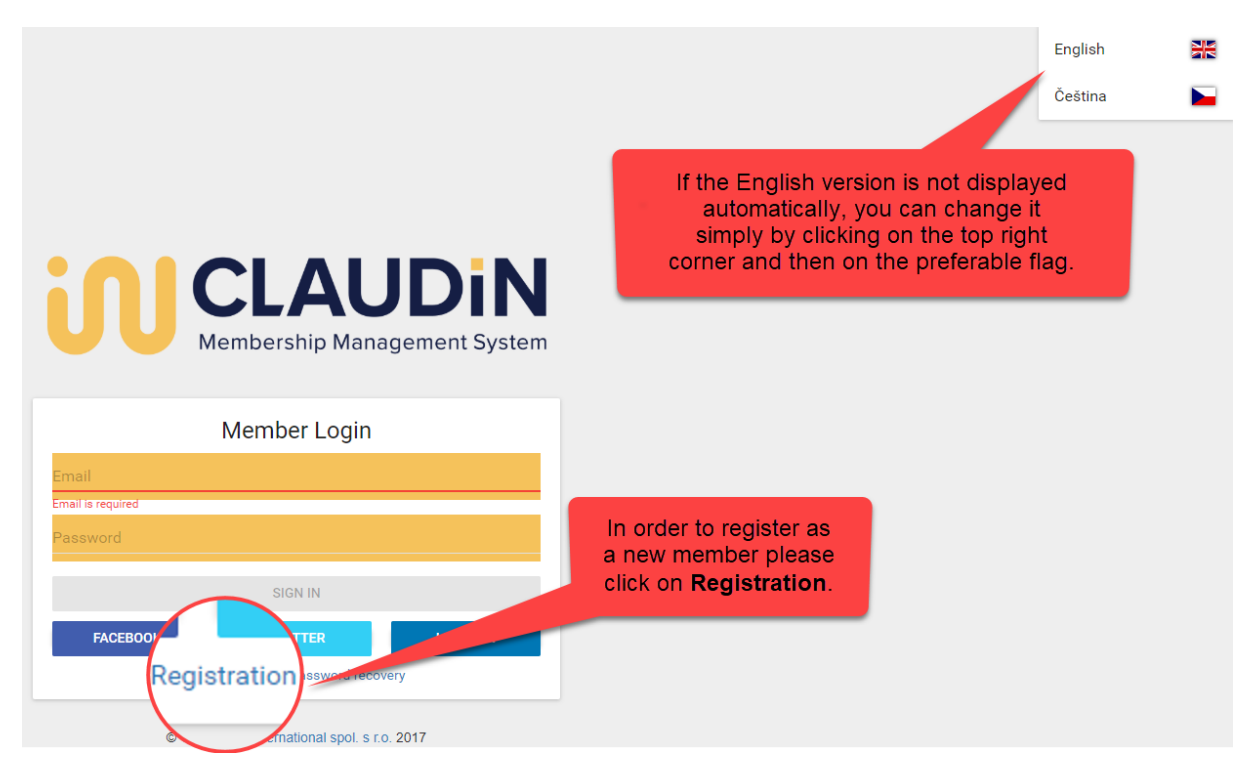

Please enter your email and choose your password.

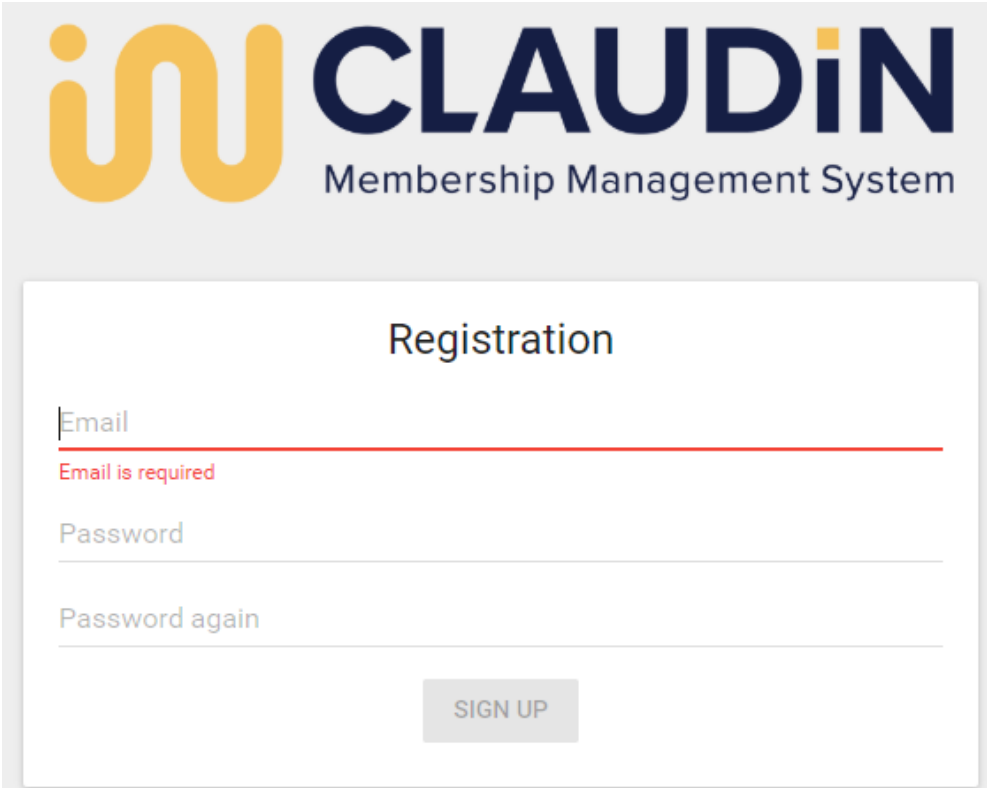

#### Please fill in your profile:

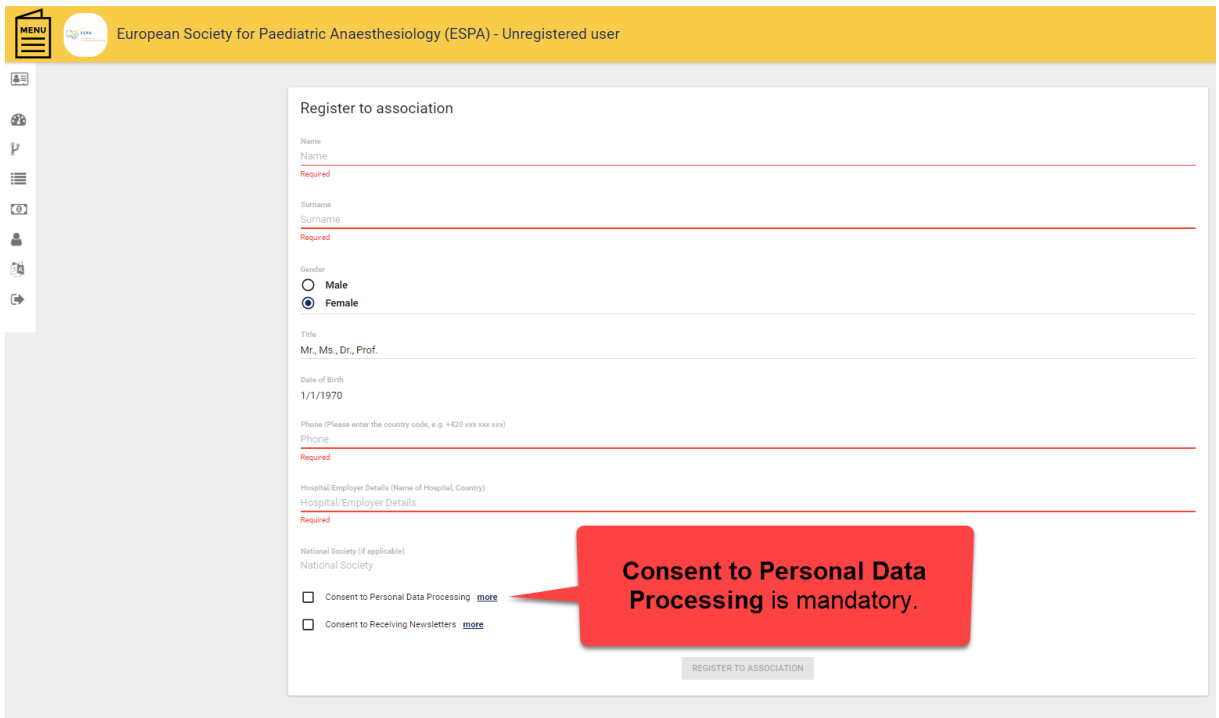

Notes:

- 1) Consent to Personal Data Processing is mandatory due to GDPR, without your agreement we cannot finish your registration
- 2) Consent to Receiving Newsletters is optional; the newsletter is related only to matters of the Association

#### **FEES AND ORDERS**

Please choose your membership fee and click on ORDER. Please note that it is possible to choose only one fee in one order:

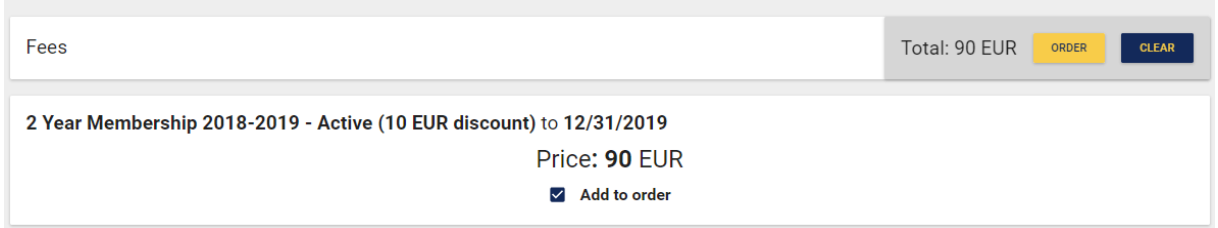

Please enter your billing address, it will be used for the payment confirmation, and click on ORDER.

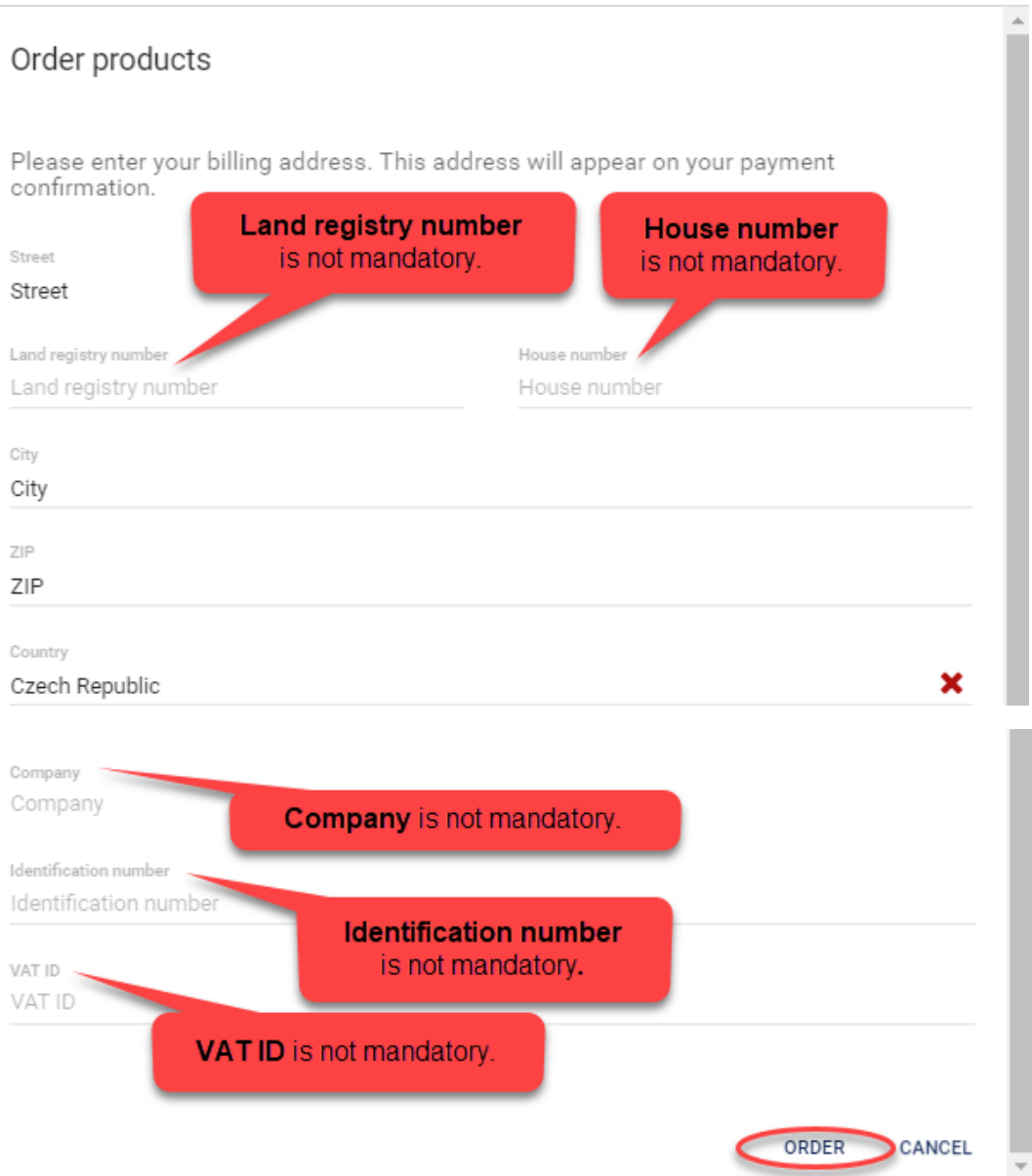

Once you click on ORDER, a pop-up window with order details will appear. You may choose from three payment methods: CREDIT CARD PAYMENT, PAYPAL and BANK TRANSFER.

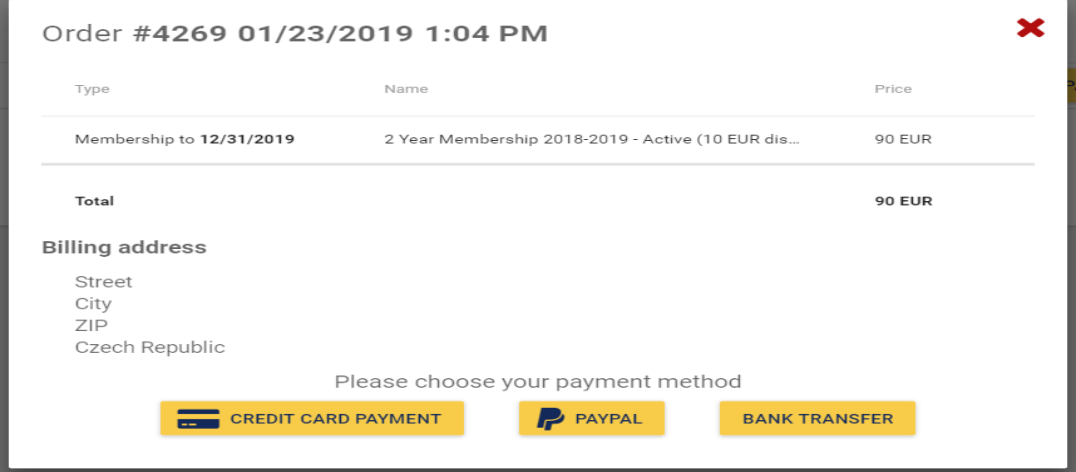

#### **CREDIT CARD PAYMENT**

In case of CREDIT CARD PAYMENT you will be redirected to the bank payment gateway. If the English language is not displayed automatically, you might change it in the left bottom corner. (At the same time you will also receive email notification with payment details but you can disregard unless you decide to pay the fee via bank transfer.)

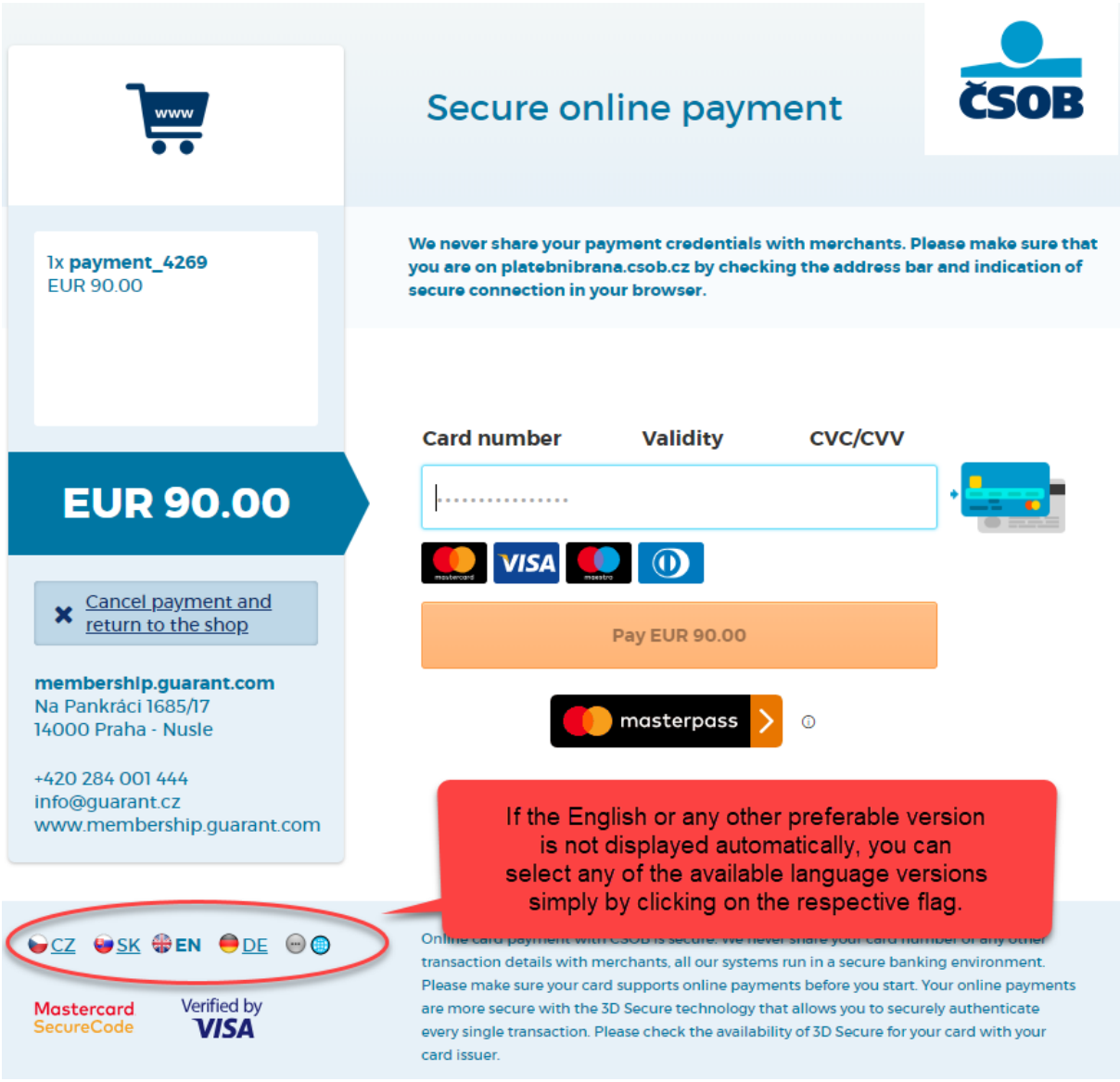

### **PAYPAL**

If you select PAYPAL you will be redirected to the Paypal webpage.

#### **GUARANT International**

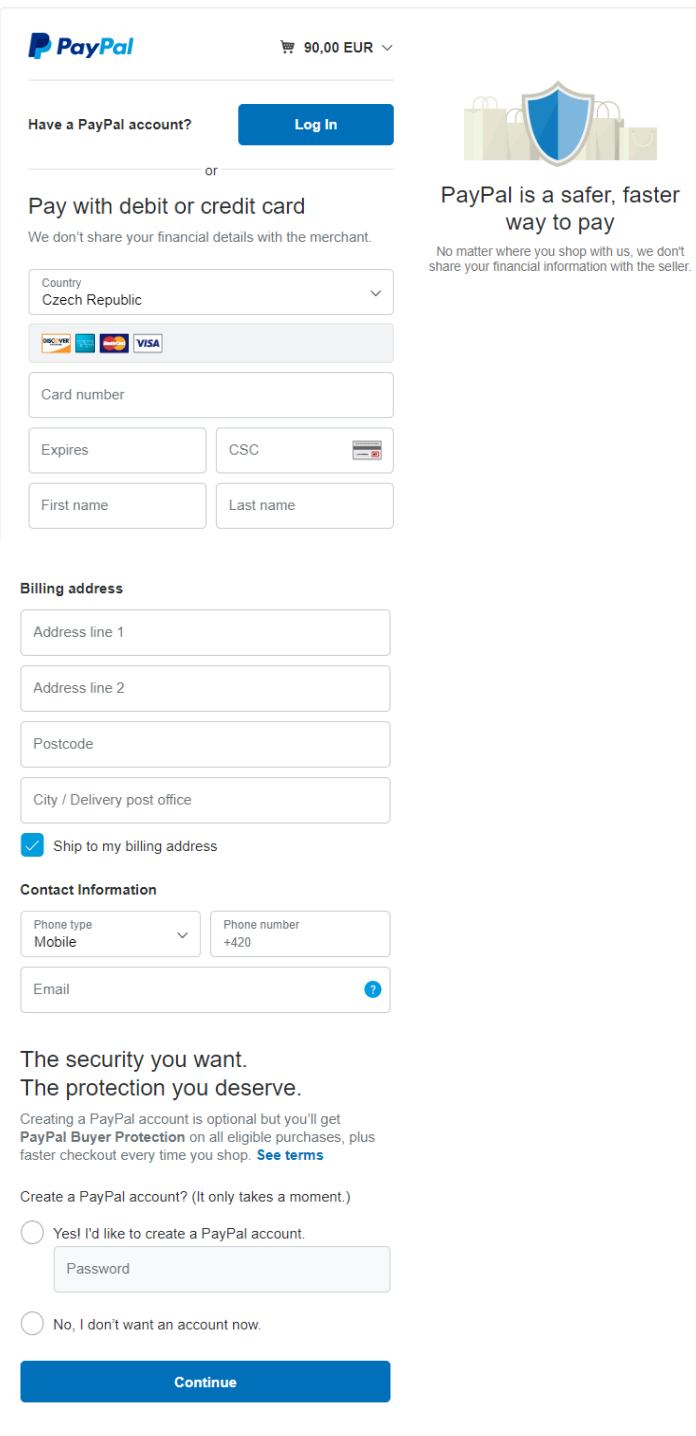

#### **BANK TRANSFER**

If you click on BANK TRANSFER, a pop up window with payment information will appear:

Payment information

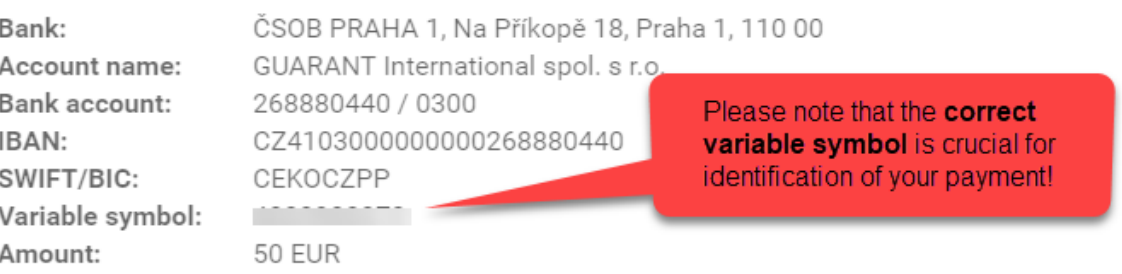

×

H

Payment information will be automatically sent to your email address.

At the same time you will receive email notification with the same payment details so you can continue the usual way you do your bank transfers.

#### **PAYMENT CONFIRMATION**

If the payment has been successful, the following window will appear.

If you close this window, you will be able to download your payment confirmation. This payment confirmation is available anytime in your account (Menu – Fees and Orders – Orders)

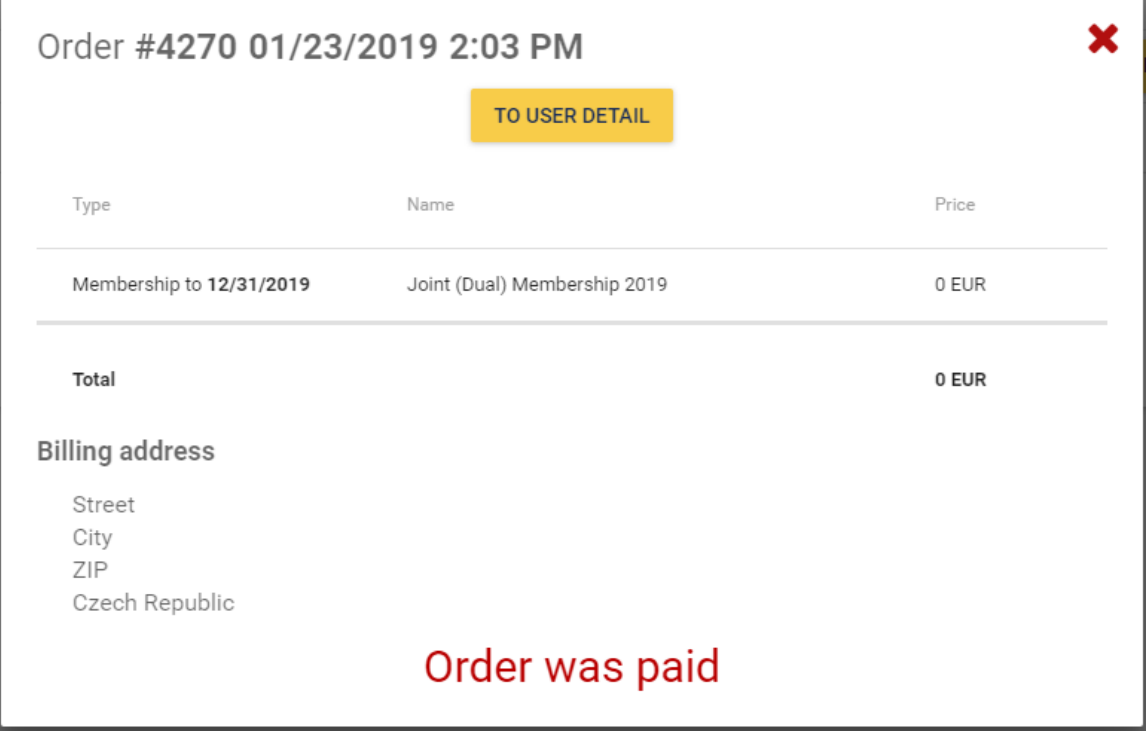

As soon as we receive the payment, the system will update Order status to Paid. For credit card payments it is done almost immediately, bank transfers usually takes a few days.

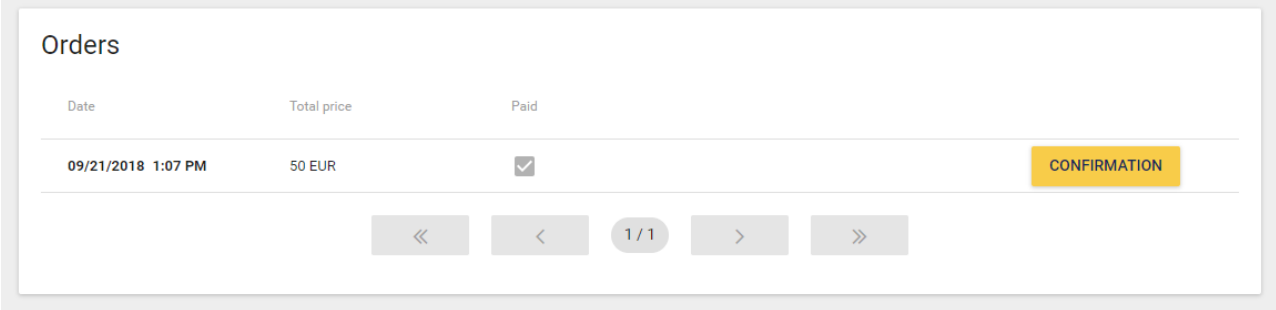

Also your status at the header will change to accepted member.

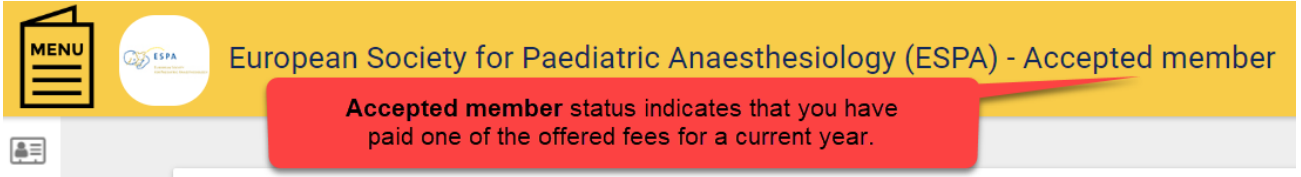

In case the payment did not go through, please go to Menu – Fees and Orders – Orders and click on PAY and try again.

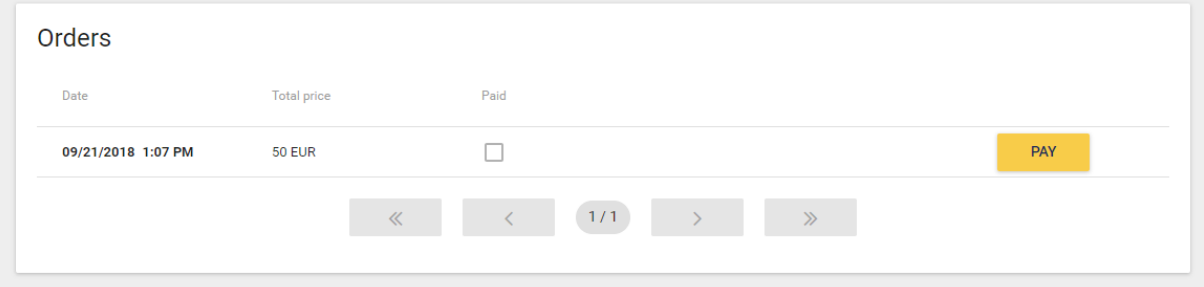